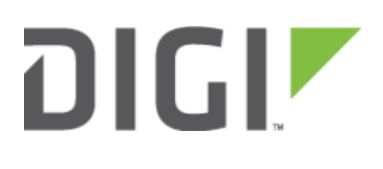

# Configuring Modem for Dual PDN 6350-SR

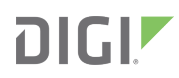

# Configuring Modem for Dual PDN

Difficulty Level: Intermediate

Minimum Firmware: 18.4.54

#### Goal

To configure network interfaces to establish two separate cellular connections using one modem. This is often referred to as Dual Packet Data Network (PDN).

- Dual PDN configuration is currently only available with Sierra Wireless modems. Telit-based modems do not support more than one active cellular connection at a time. As such, the following models/modems are incompatible with this feature:
- 1002-CM04
- IX14

All other ACL routers and modems are compatible with this dual PDN feature.

#### **Setup**

The Access Point Names (APNs) and authentication credentials used in this sample configuration are hypothetical. However, this article assumes authentic/valid APN and credentials are used in place of the hypothetical entries.

The two APNs of the hypothetical carrier "ISP" are:

- apn.internet.isp: The APN of the public internet, no authentication method required
- apn.vpn.isp: The APN of the internal VPN, authentication requires a username and a password

### Sample

In order for this configuration to function, active SIM and cellular service must be present, and the device appropriately set up. This article also assumes the device's current configuration is default.

## **DIGI**

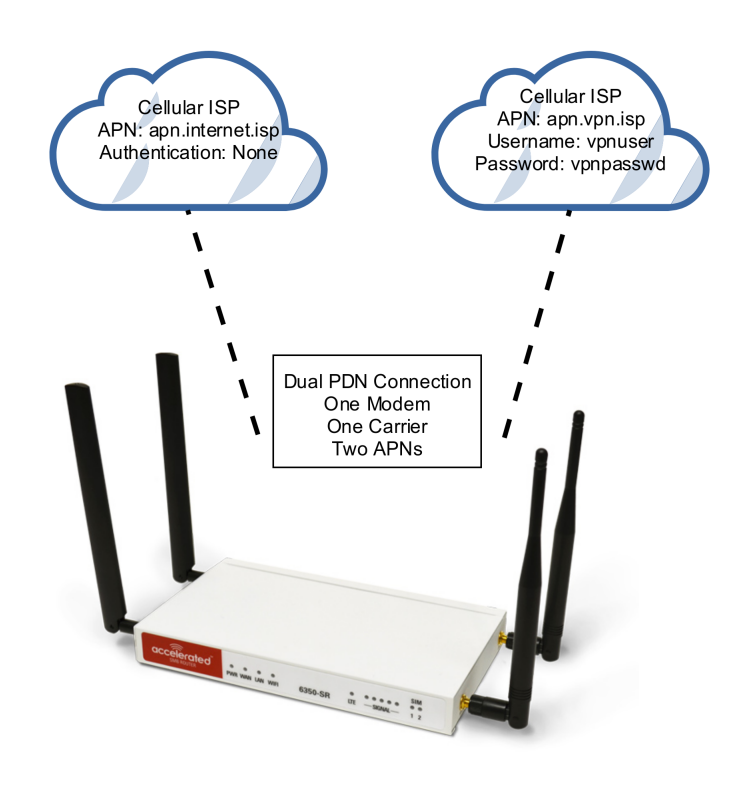

### Sample Configuration

In device configuration, navigate to Network > Interfaces.

- 1. Using Modem to connect to the public internet, first Enable the interface
- 2. Set Match SIM by to SIM slot, or any other options that is suitable
- 3. Set Match SIM slot to SIM1, this sample configuration assumes SIM slot 1 contains the ISP SIM
- 4. Disable SIM failover
- 5. Enable APN list only to ensure this interface only attempts connection to the APN(s) listed in the APN list
- 6. In APN list > APN, set APN to apn.internet.isp
- 7. The rest of the fields can be default

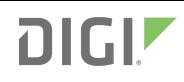

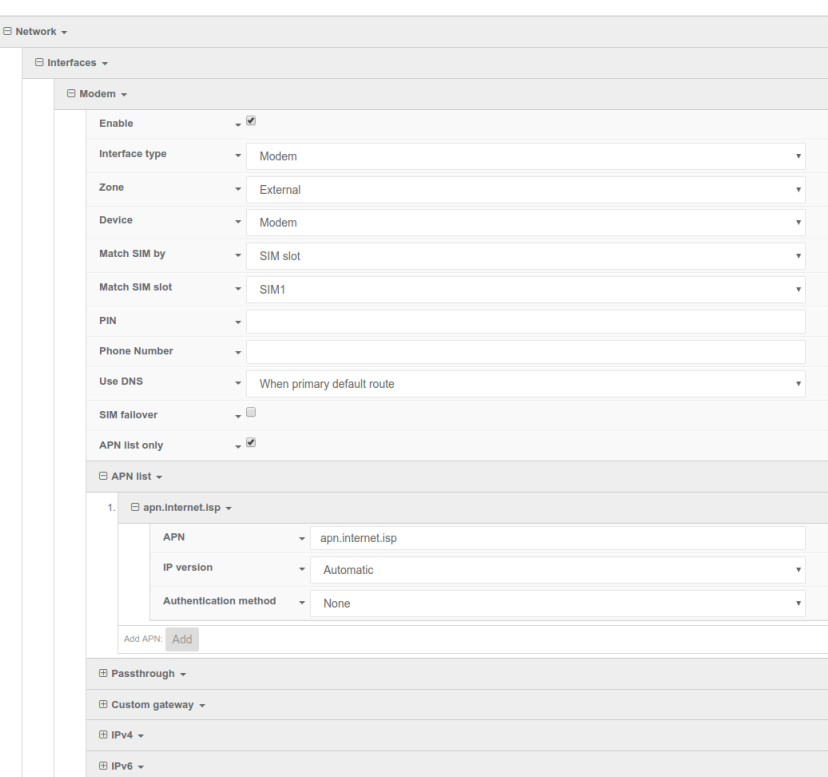

To add APN apn.vpn.isp, a new network modem interface is required.

- 1. In Add Interface field, insert modem\_vpn and click Add.
- 2. In Interface type, select Modem
- 3. In Zone, select External
- 4. In Device, select Modem
- 5. In Match SIM by and Match SIM slot, select SIM slot and SIM1 like Interface > Modem
- 6. Enable APN list only
- 7. In APN list > APN, set APN to apn. vpn. isp
- 8. Set Authentication method to Automatic
- 9. Insert the appropriate Username and Password into its own fields: vpnuser, vpnpasswd

## $DIGI^{\blacktriangleright}$

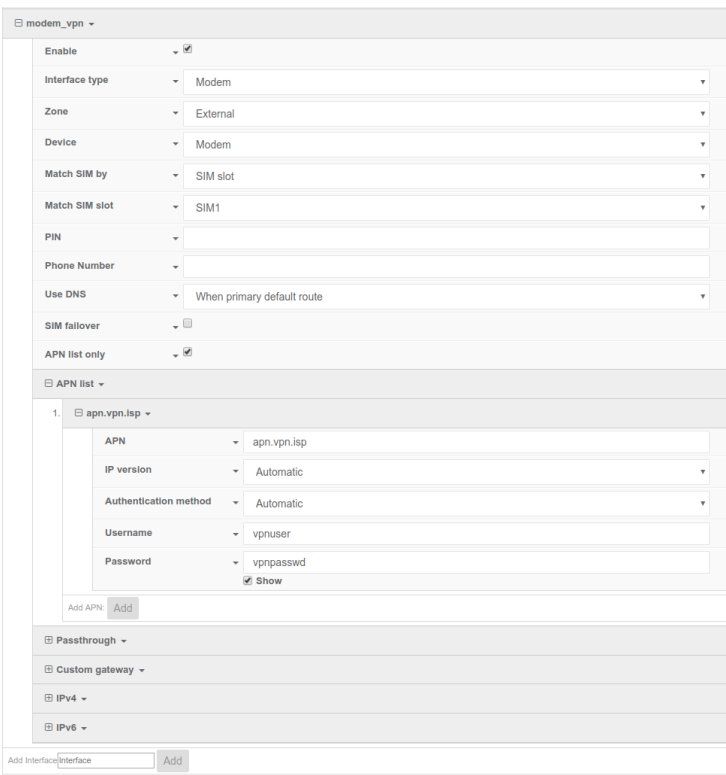

**A** NOTE: on firmware versions 18.8 or higher, you will also need to increase the *Maximum number of interfaces* from 1 to 2 under the Network -> Modems -> Modem section of the configuration. This enables the device to allow more than one active cellular connection at a time.

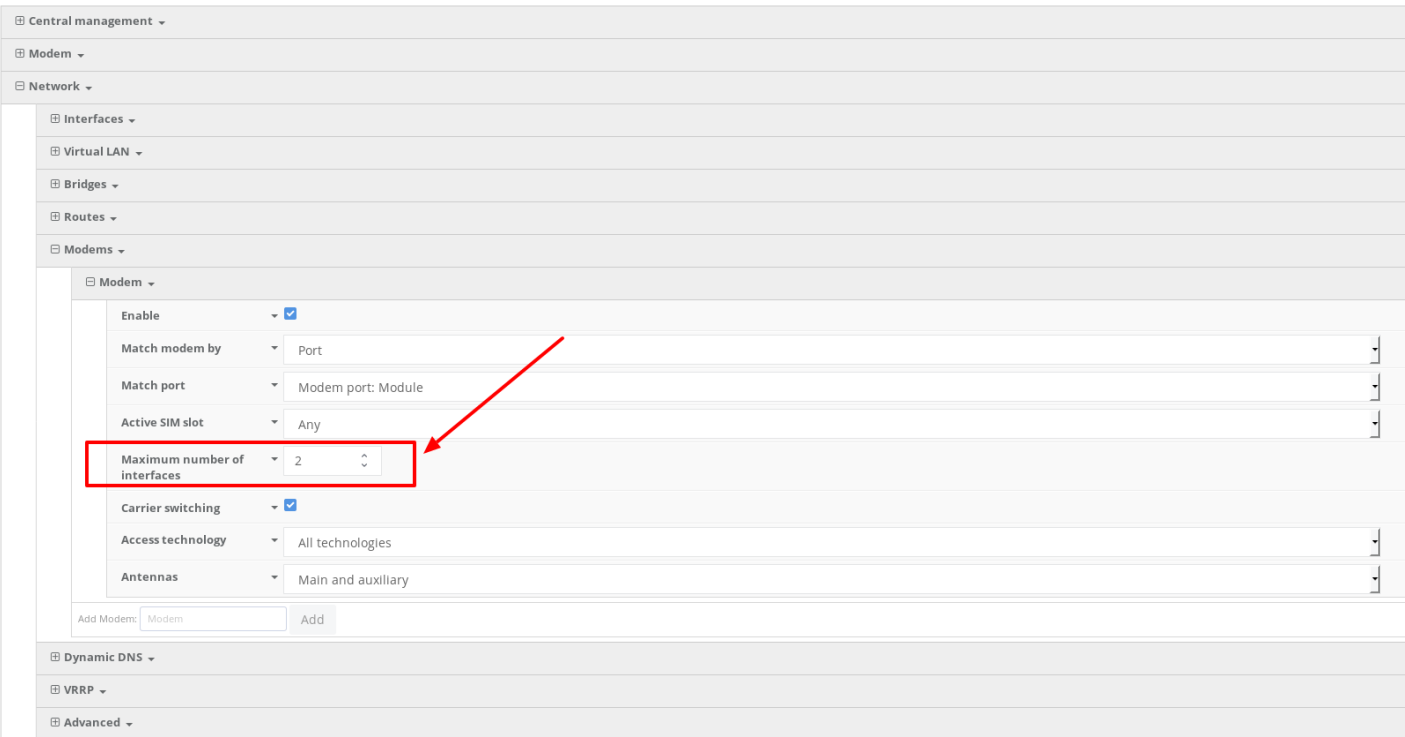

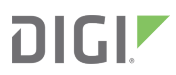

When all required configurations are set, click *Save* at the bottom of the device configurations.